## STEP 1: LOGIN INTO http://www.epfindia.com/site\_en/

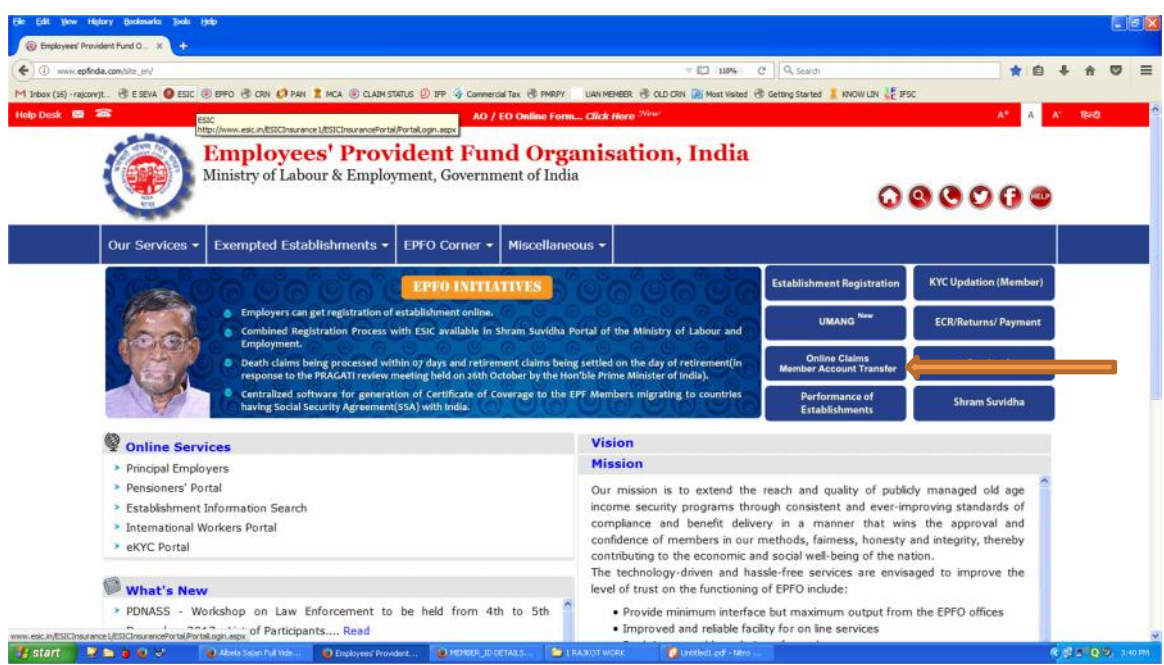

## STEP 2: CLICK ON *online claim member account transfer.*

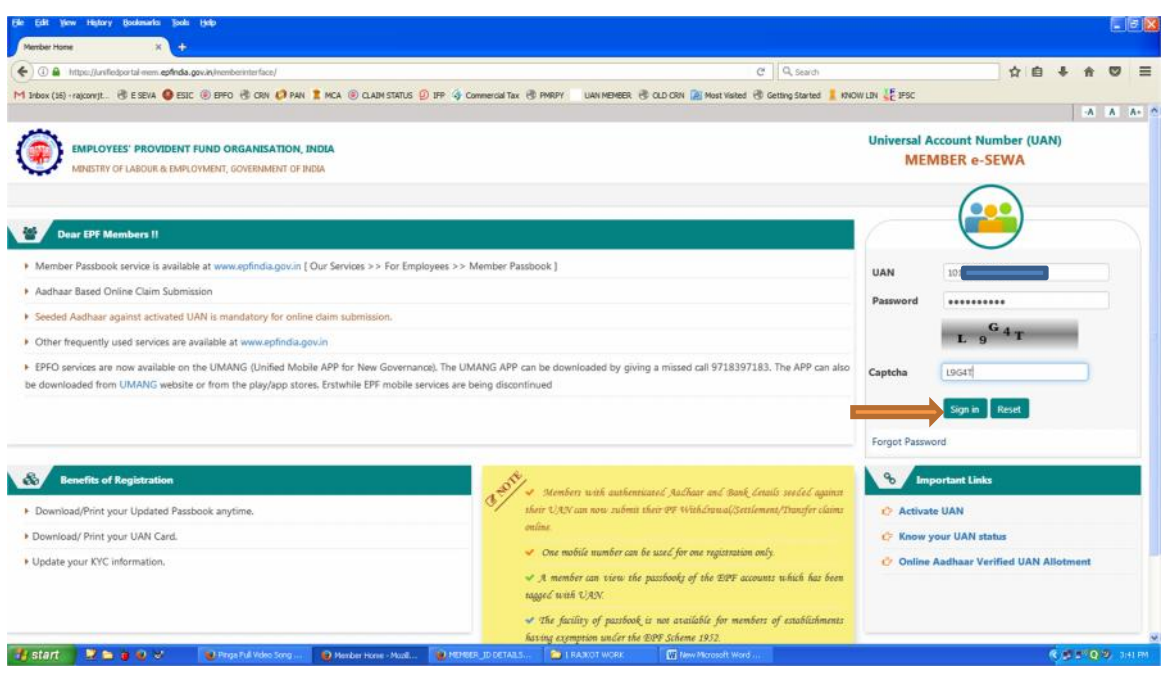

## STEP 3: ENTER ID,PWD AND CLICK ON *sign in*

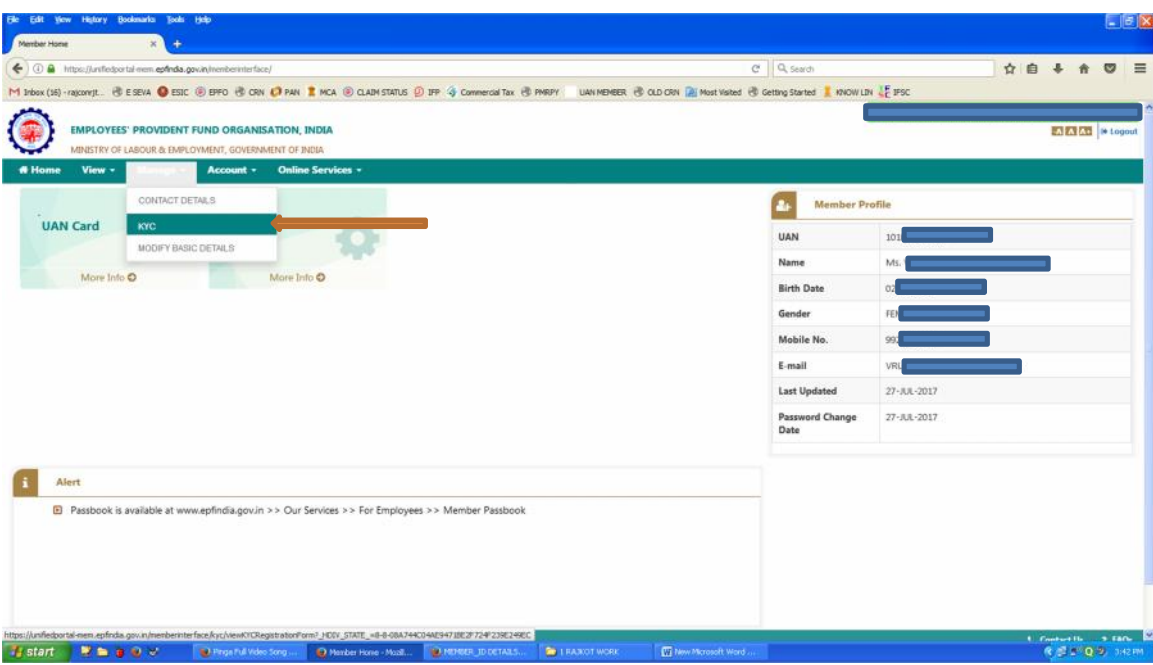

STEP 4: GO TO *manage>>>KYC*.

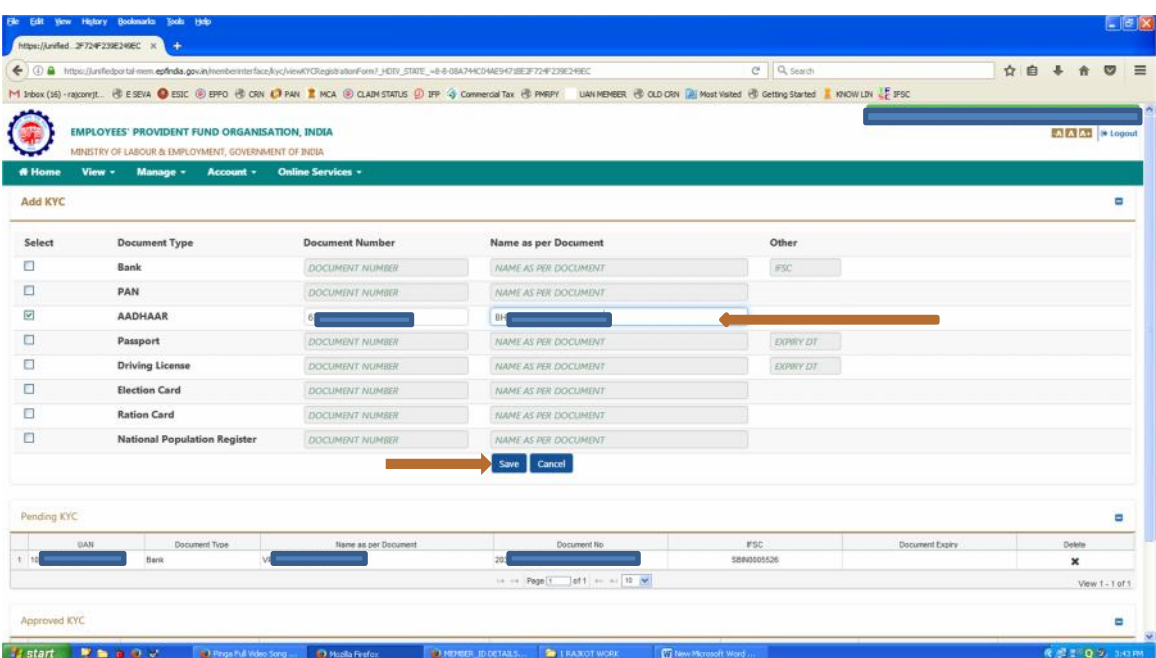

STEP 5: ENTER KYC DETAILS AND *save* IT.